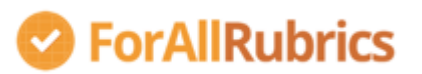

## Inhoud

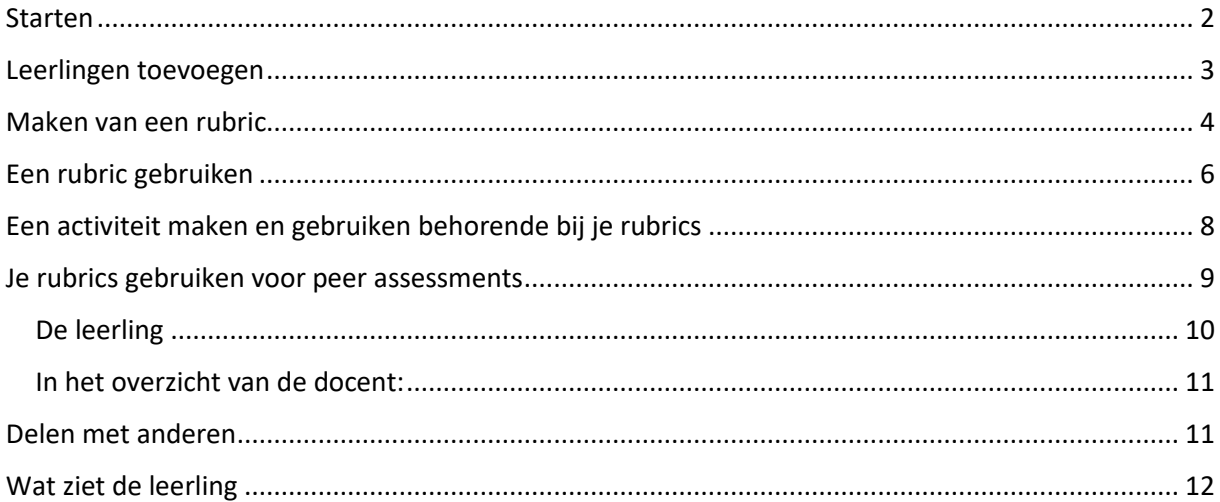

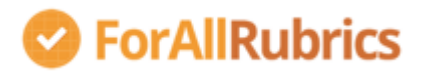

#### <span id="page-1-0"></span>Starten

#### Ga naar:<http://forallrubrics.com/teachers-register>

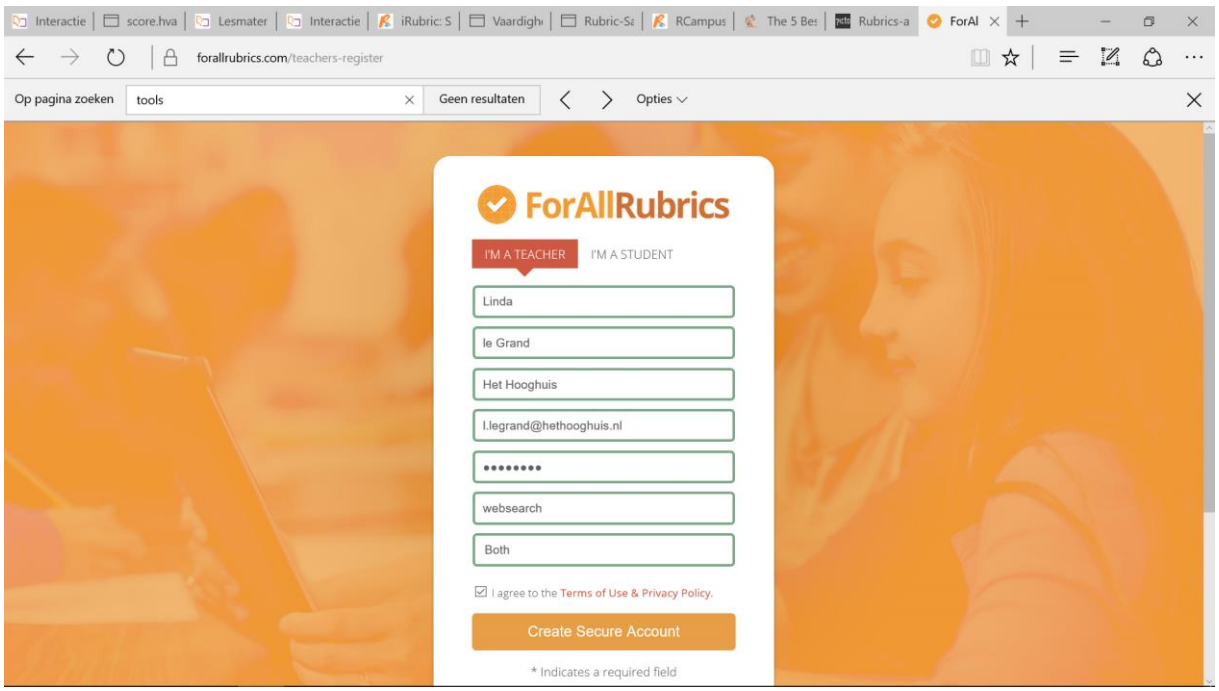

Je komt terecht in het 'getting started' scherm. Hier zijn allerhande tutorials en filmpjes te vinden om je op gang te helpen.

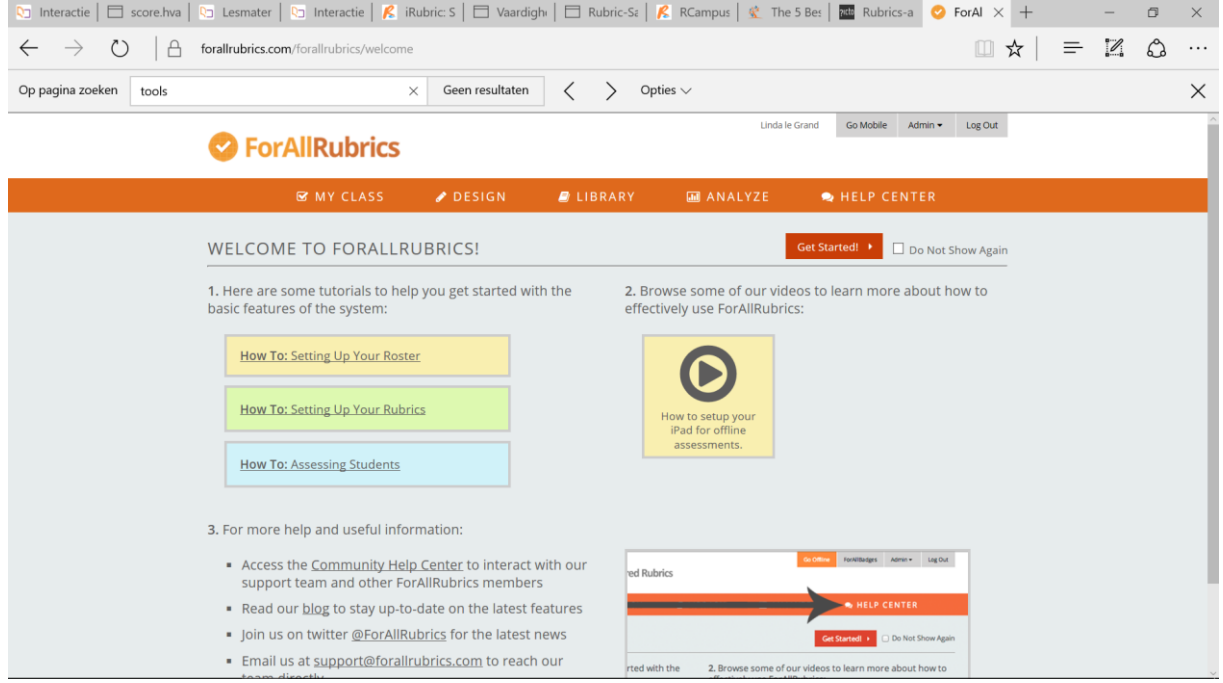

Klik eerst rechtsboven op 'admin', ga naar 'mijn account' en stel een wachtwoord in'.

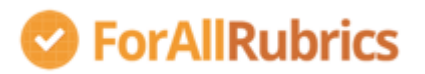

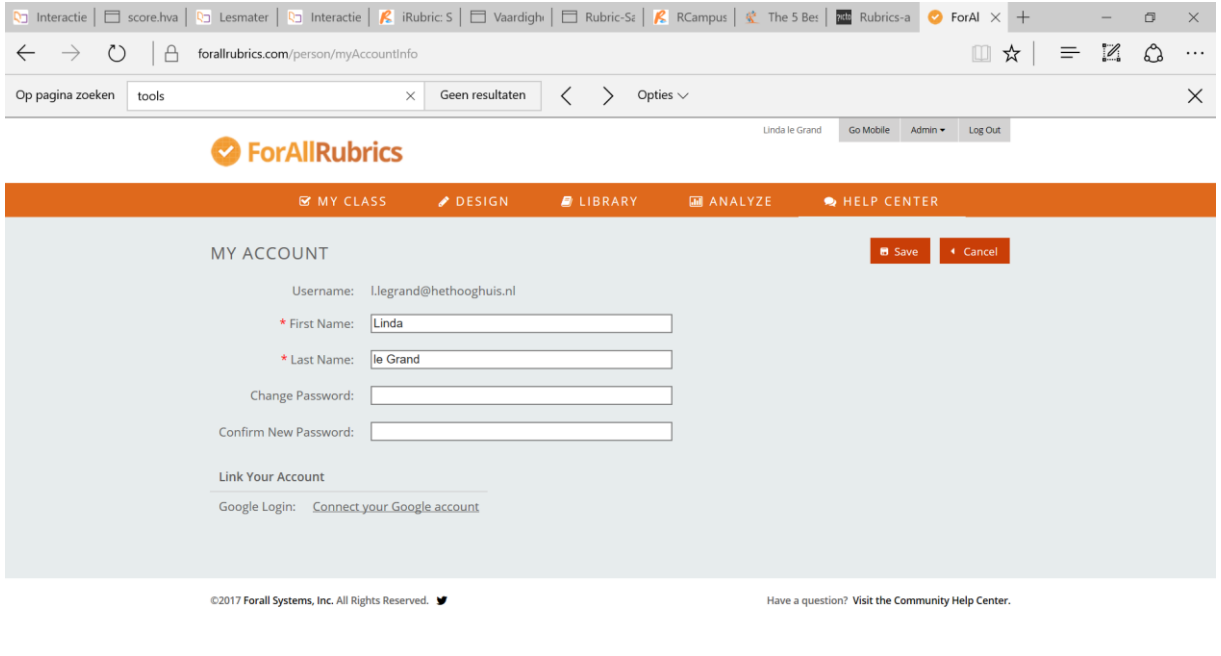

# <span id="page-2-0"></span>Leerlingen toevoegen

• Via admin-students kun je leerlingen toevoegen (of een heleboel leerlingen tegelijk inlezen).

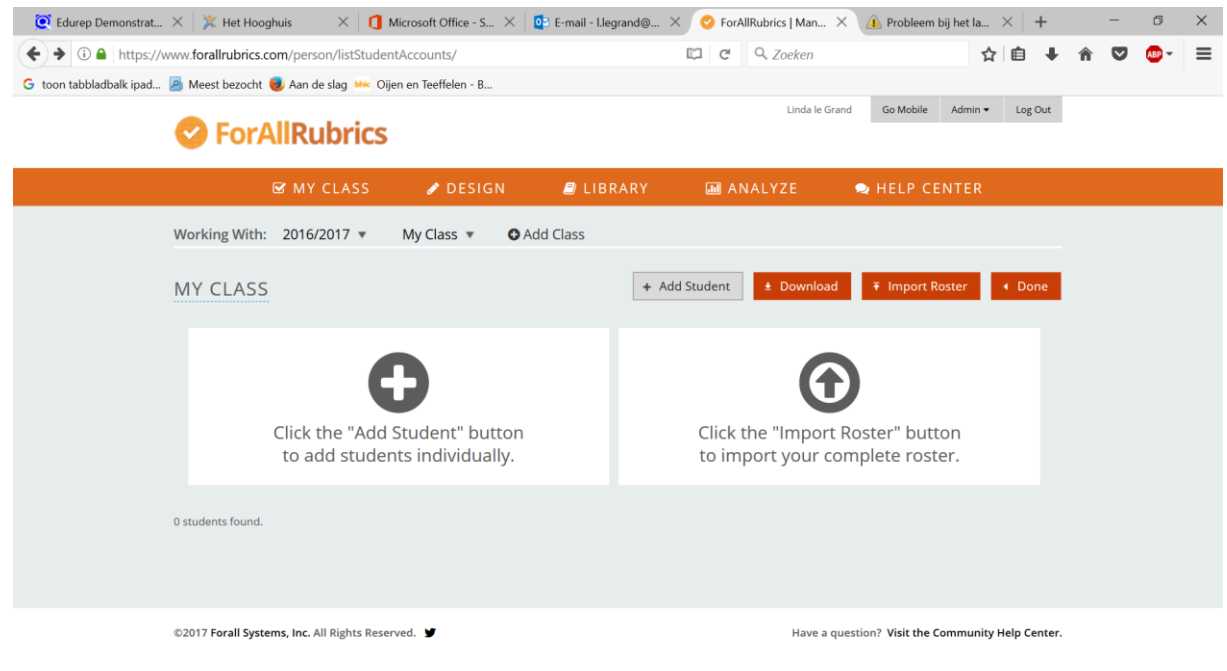

• Als je de gegevens van de leerling opgeeft genereert het systeem zelf een wachtwoord voor de betreffende leerling.

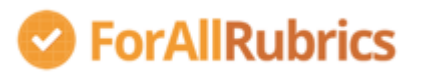

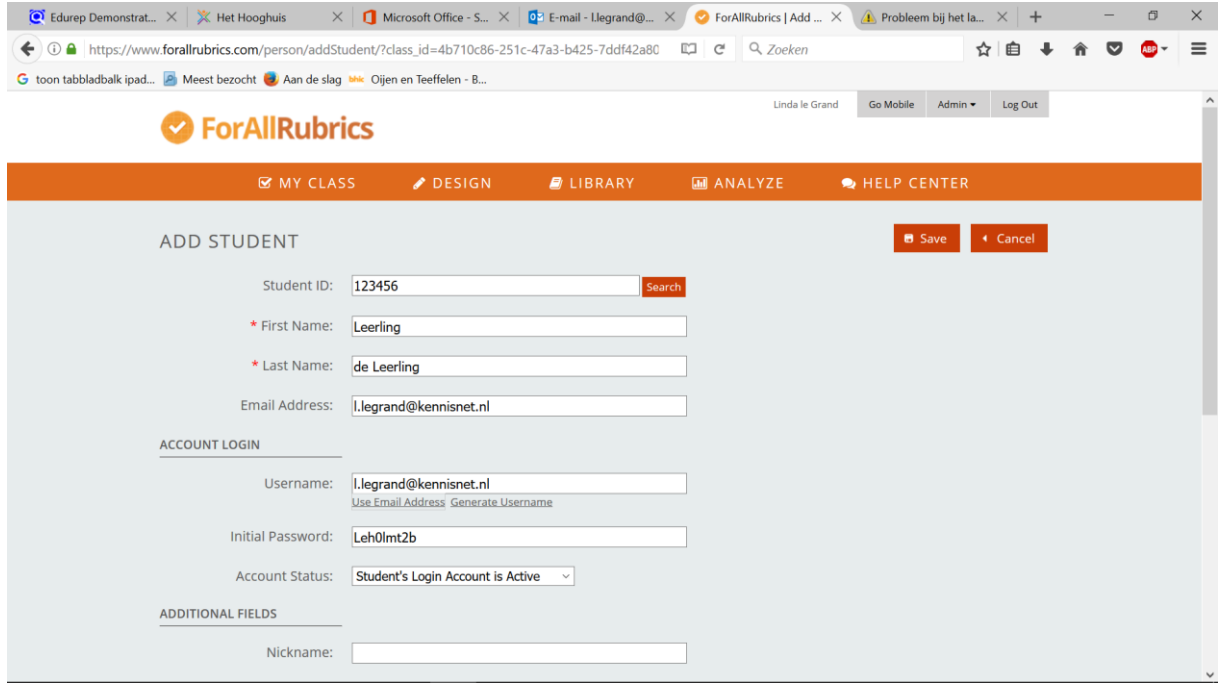

• Klik op 'save'. Je leerling(en) verschijnen in een lijst.

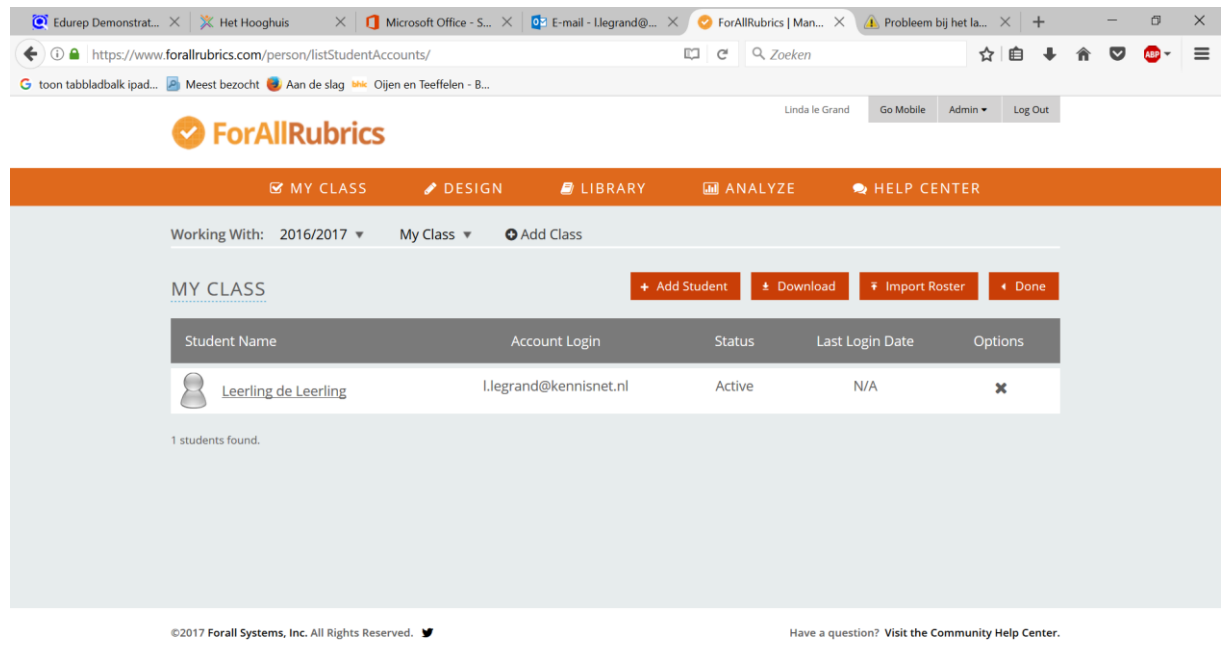

• Klik op 'done'.

#### <span id="page-3-0"></span>Maken van een rubric

- Klik op 'design' en vervolgens op 'create'.
- Je krijgt nu 3 templates te zien waar je uit kunt kiezen. Voor een rubric kies je voor het linker template.

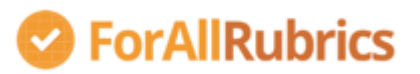

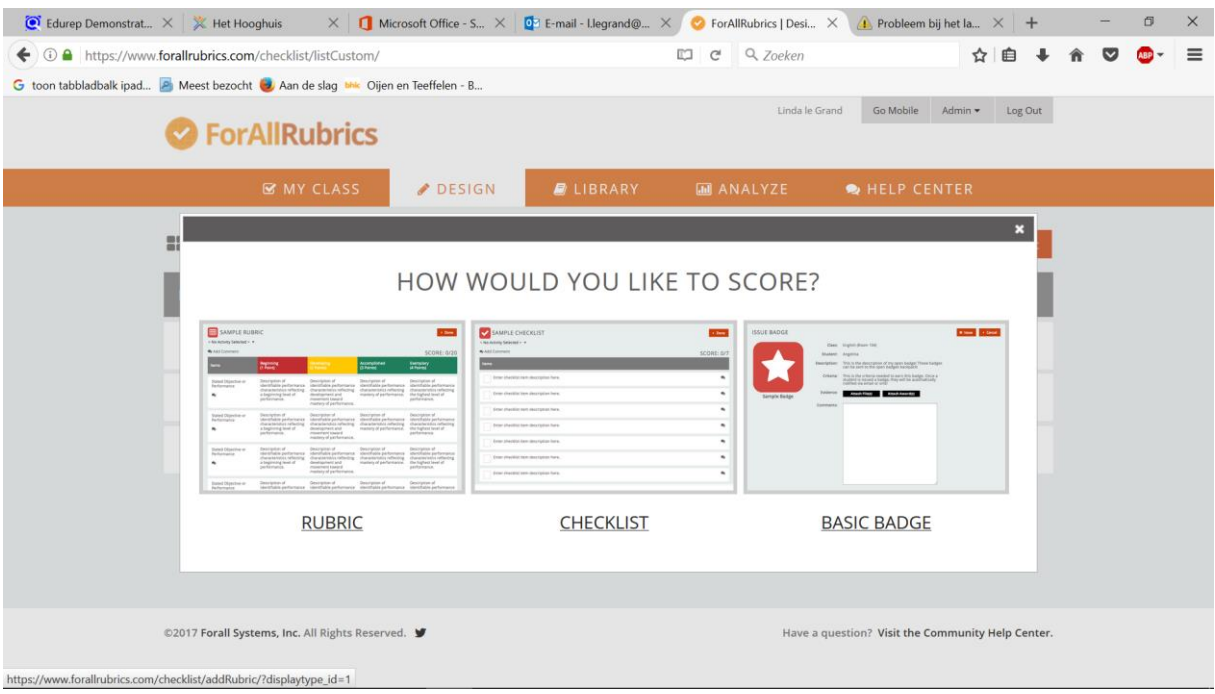

• Je krijgt nu een invulscherm te zien. Vul het scherm naar wens in. Via de + aan de rechterkant kun je als je wilt rubrieken toevoegen.

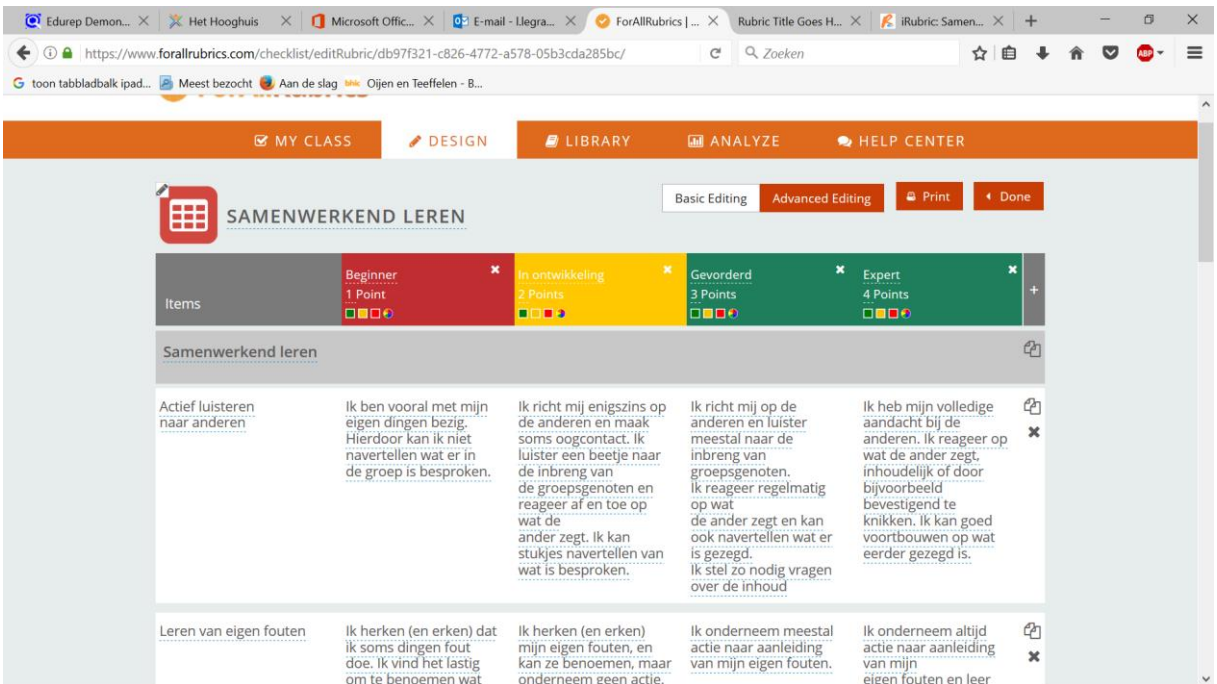

Vul het template helemaal in. Als je klaar bent kun je er als eerste een pdf van maken, via de knop 'print'.

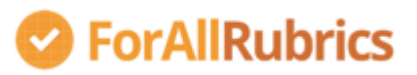

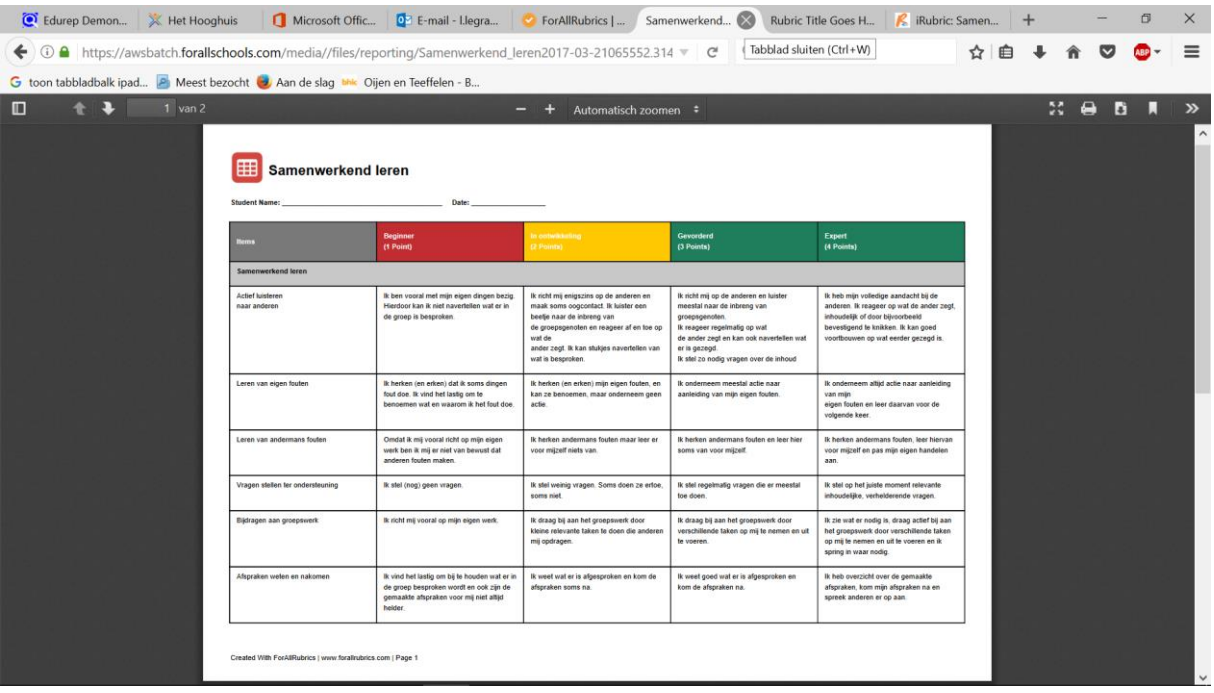

• Klaar? Klik op 'done'. Je rubric verschijnt in je lijst van rubrics.

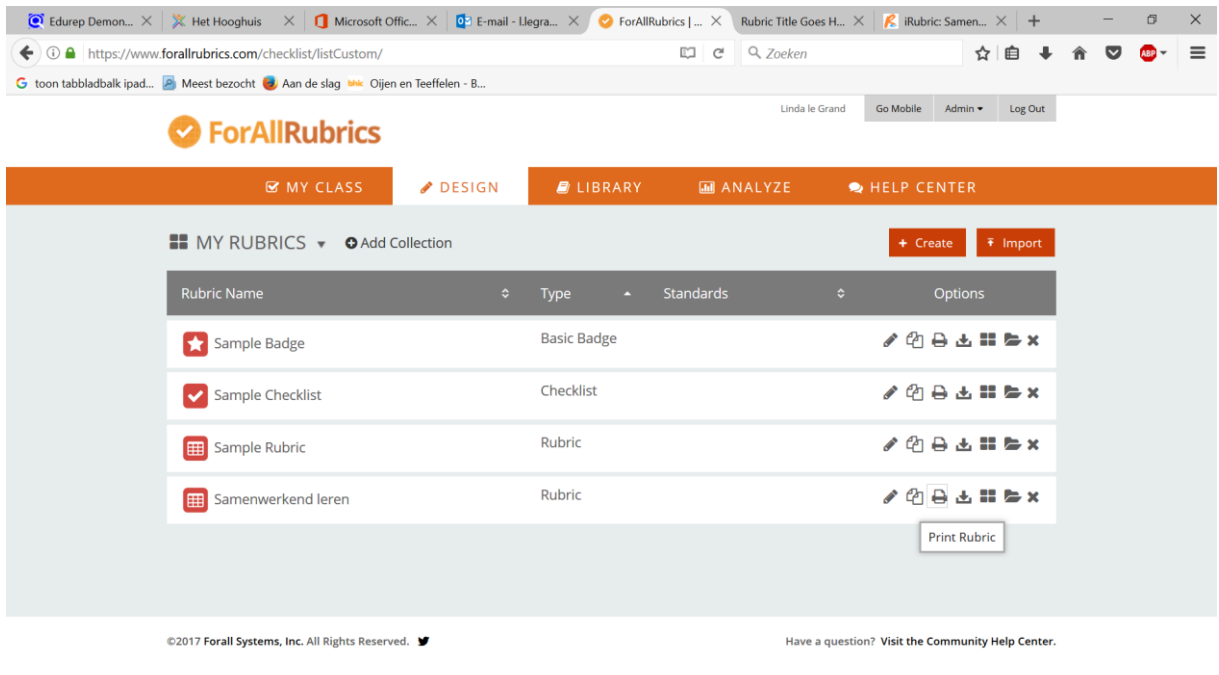

## <span id="page-5-0"></span>Een rubric gebruiken

Je kunt de rubric nu gaan gebruiken. Bijvoorbeeld om een opdracht te beoordelen, maar het kan bijvoorbeeld ook om algemeen voortgang in een bepaald gedrag of een bepaalde vaardigheid te beoordelen.

- Selecteer de rubric die je wilt gebruiken
- Klik op het plusje achter de leerling
- Je ziet nu de rubric en kunt eenvoudig door op de juiste cel te klikken, waarderen. De punten die bij de rubriek horen, worden automatisch opgeteld.

#### Handleiding ForAllRubrics

# SerAllRubrics

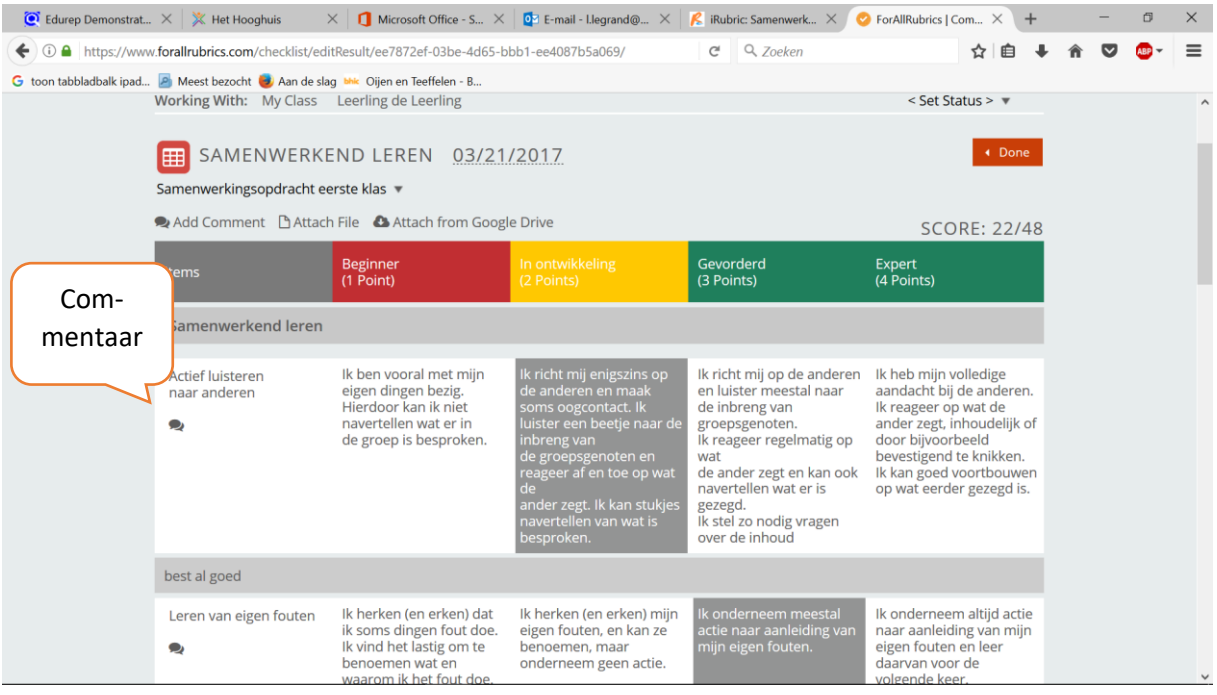

- Je kunt ook per regel en over het totaal commentaar invoeren.
- Ben je klaar, klik dan op 'done'.
- Je kunt het resultaat printen of als pdf opslaan:

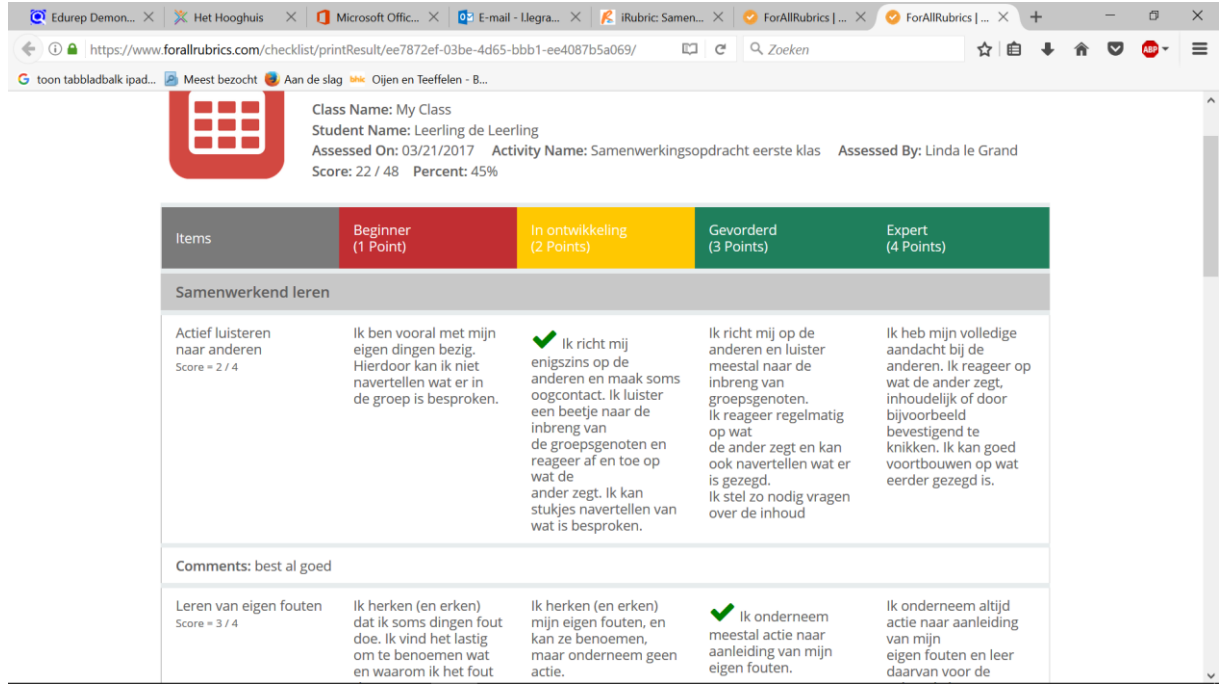

• De docent ziet vervolgens in het overzicht de score

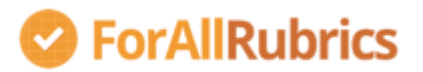

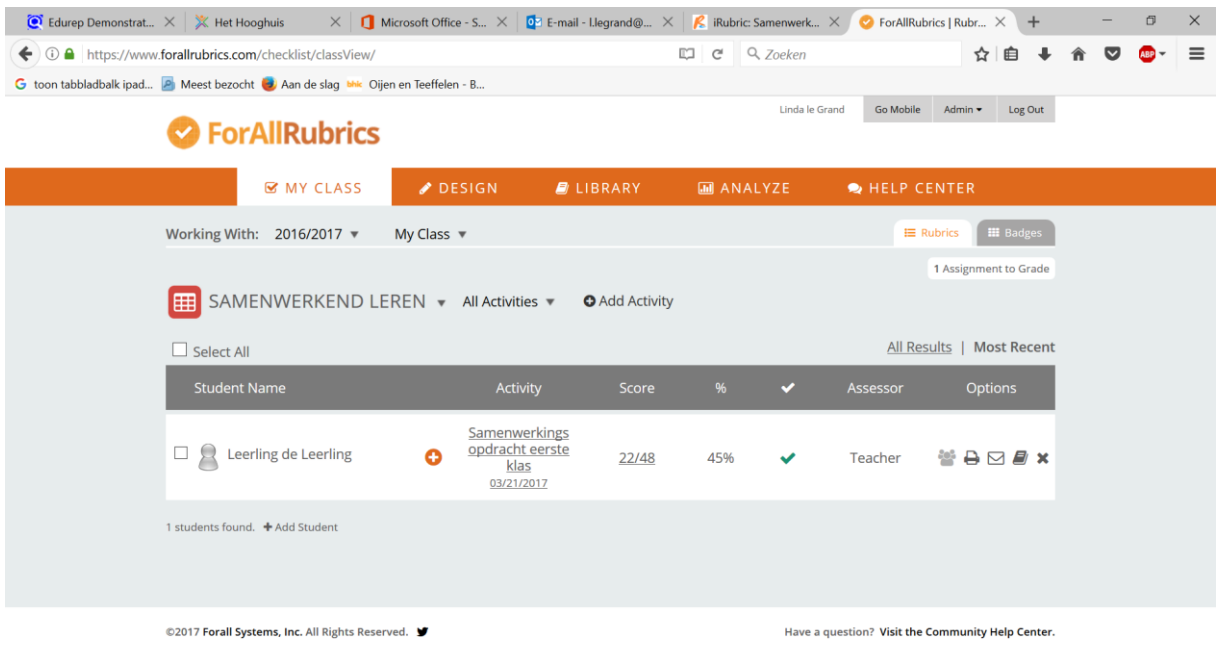

• Het tool biedt ook analysemogelijkheden via 'analyze'

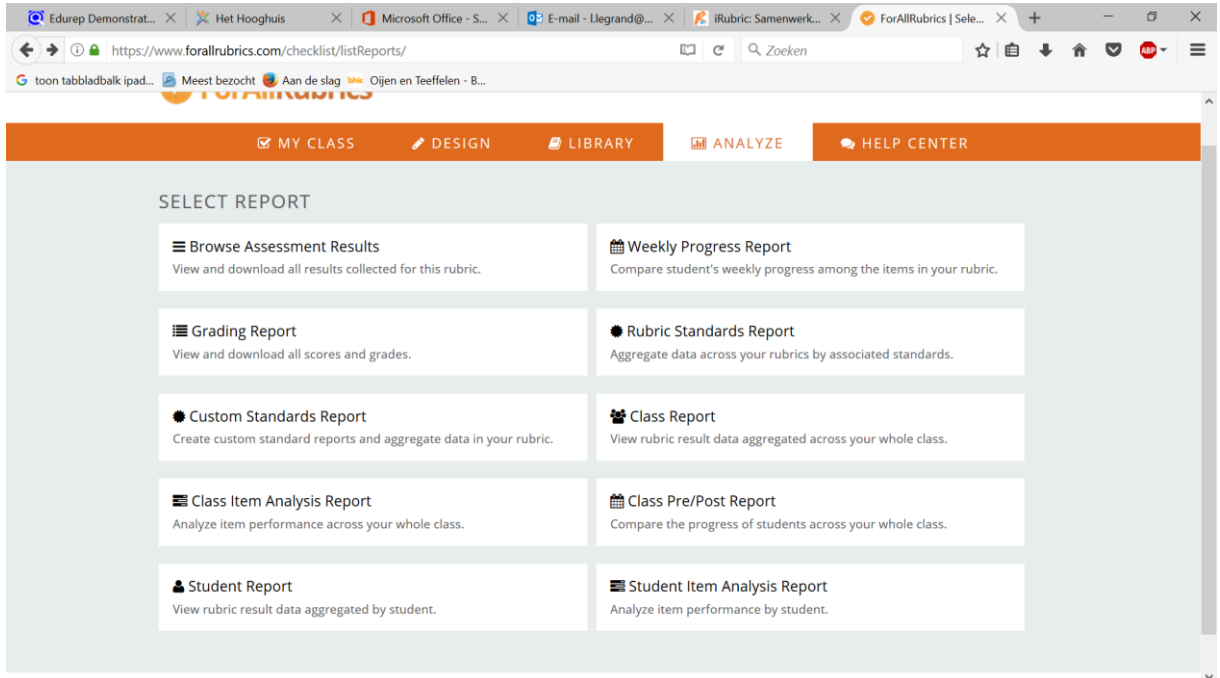

## <span id="page-7-0"></span>Een activiteit maken en gebruiken behorende bij je rubrics

Het is zeer goed mogelijk dat je een bepaalde rubric meerdere malen in dezelfde klas wilt gebruiken. Dan is het handig, wanneer je ook zogenaamde 'activities' aanmaakt. Dan zie je later terug voor welke activiteit je op dat betreffende moment via de rubrics hebt beoordeeld.

- Ga naar 'my class'
- Selecteer linksboven de juiste rubric
- Kies voor 'add activity' Voeg een titel met begin- en einddatum (die data zijn optioneel) toe

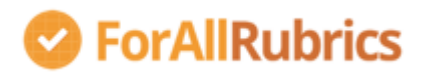

• Gebruik de rubric nu om je klas te waarderen. Op het overzicht zie je nu niet alleen de naam van de rubric die je hebt gebruikt, maar ook de activiteit die je hebt ingevuld.

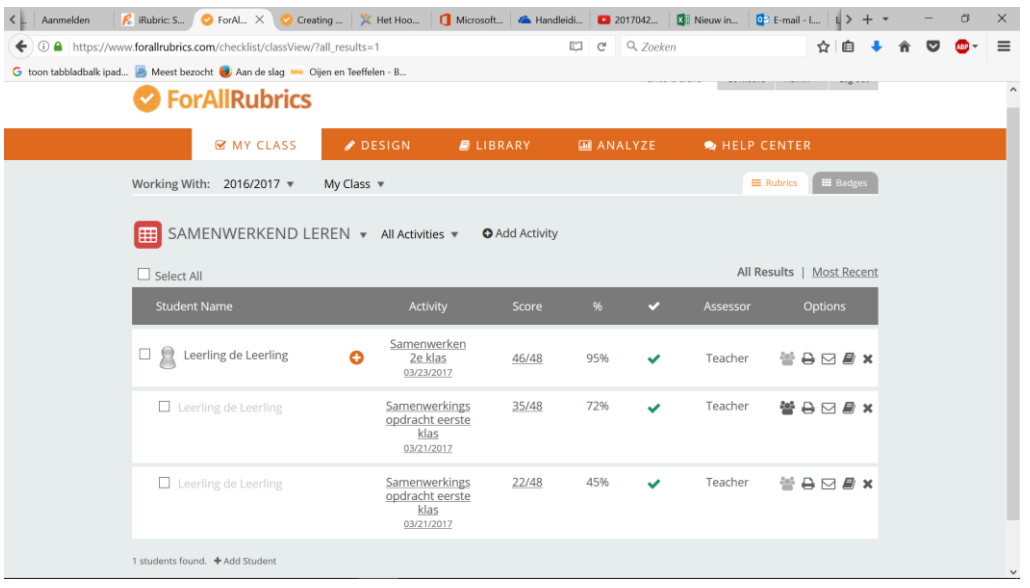

## <span id="page-8-0"></span>Je rubrics gebruiken voor peer assessments

- Ga naar 'design' en maak een 'collection' aan.
- Ga nu naar 'my rubrics', kies de rubrics die je wilt gebruiken voor peer assessments en klik op 'assign to collections' (de 4 zwarte vierkantjes). Plaats de rubric in de juiste collection.

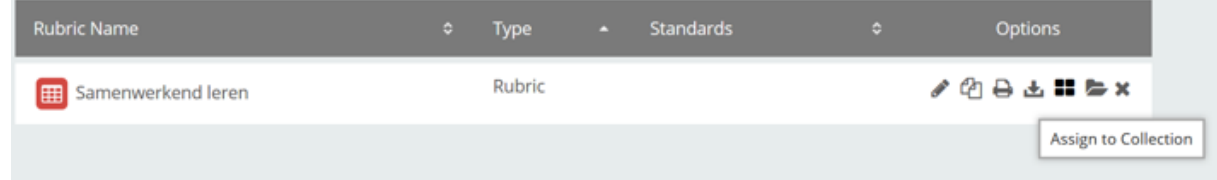

• Open de collection waarin de betreffende rubric is geplaatst. Eronder zie je nu 'share with'

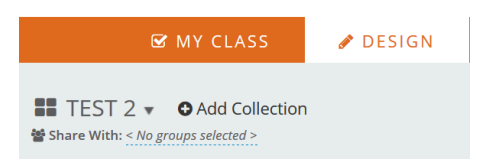

- Klik op 'no groups' selected. Je ziet dan een uitklaplijstje met je klassen en kunt de juiste klas kiezen. (opmerking: je kunt ook meer klassen kiezen).
- Ga nu naar 'design', kies voor 'edit rubric' en kies voor 'advanced editing'
- Klik 'allow students to self/peerassess' en klik daarna op 'done'

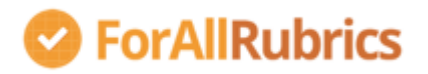

Linda le Grand Go Mobile Admin v Log Out

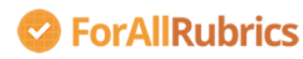

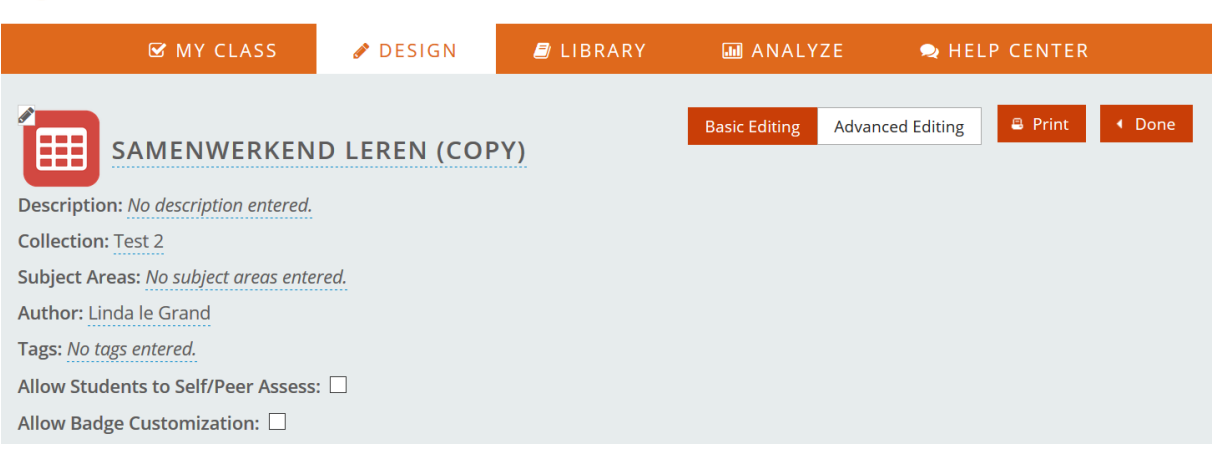

#### <span id="page-9-0"></span>De leerling

Als de leerling zich aanmeldt, gaat deze naar 'discover badges'. Hij ziet dan de betreffende rubric klaarstaan.

- Klik op 'issue'
- Kies de leerling die beoordeeld gaat worden (is dus NIET anoniem. De leerling kan ook zichzelf kiezen) (in onderstaand voorbeeld is er maar 1 leerling te kiezen, maar hier kan dus een hele klas staan)

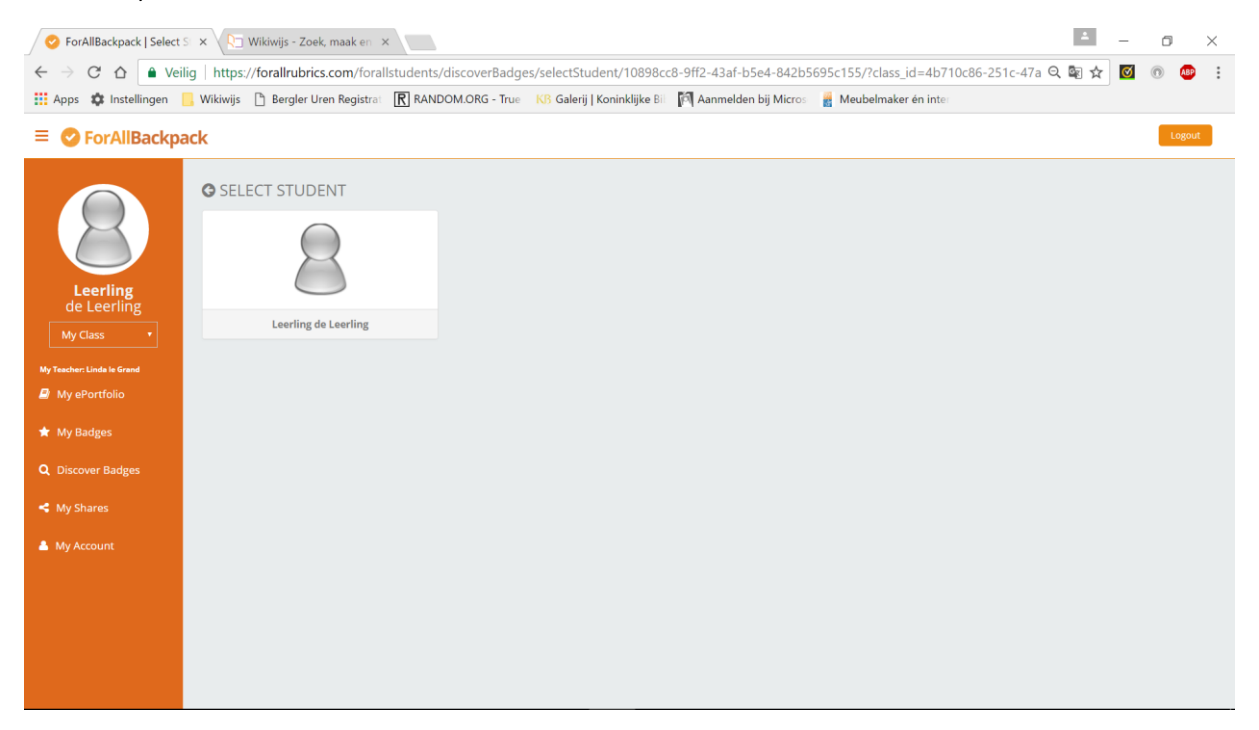

- Vul de rubric in en klik op done.
- De leerling die beoordeeld is, vindt de rubric die door de medeleerling (of zichzelf) is ingevuld, in zijn eportfolio.

#### Handleiding ForAllRubrics

# SerAllRubrics

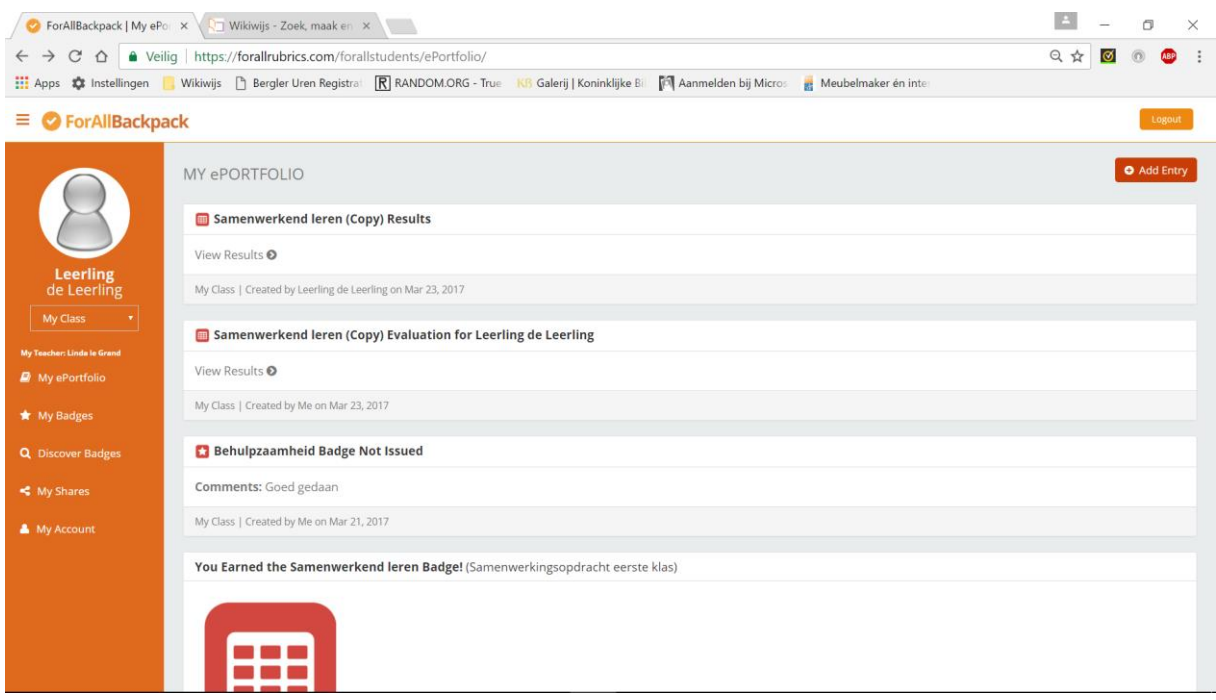

#### <span id="page-10-0"></span>In het overzicht van de docent:

#### Ziet deze direct hoe door de peer (of de leerling zelf) is beoordeeld

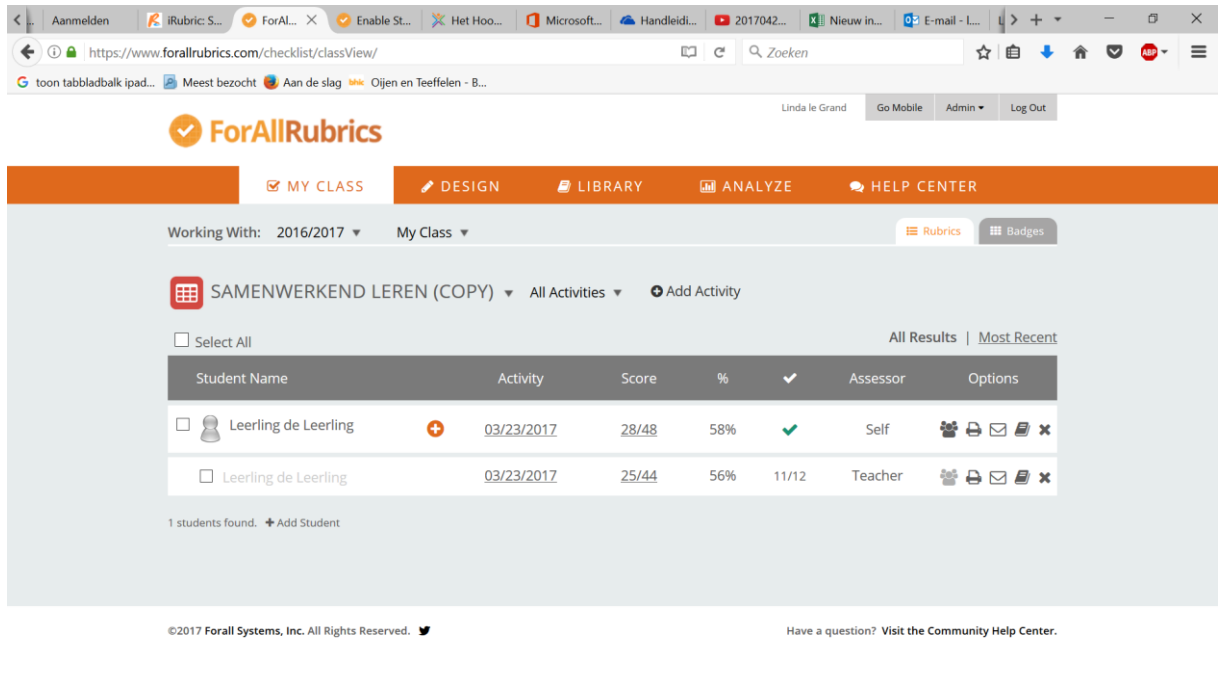

## <span id="page-10-1"></span>Delen met anderen

Wil je je collection met anderen delen dan kan dat. Kies dan (naast je klassen) ook voor 'share with WORLD'. Je collection met rubrics wordt dan openbaar onder een creative commons licentie.

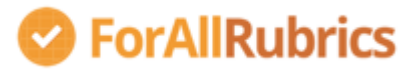

Wil je een collection van een ander gebruiken, ga dan naar 'library', zoek de collectie en kopieer de rubrics naar je eigen collectie.

## <span id="page-11-0"></span>Wat ziet de leerling

De leerling kan zich de eerste keer aanmelden met de gegevens die hij van de docent heeft gekregen.

Vervolgens wordt hij uitgenodigd zijn wachtwoord te wijzigen.

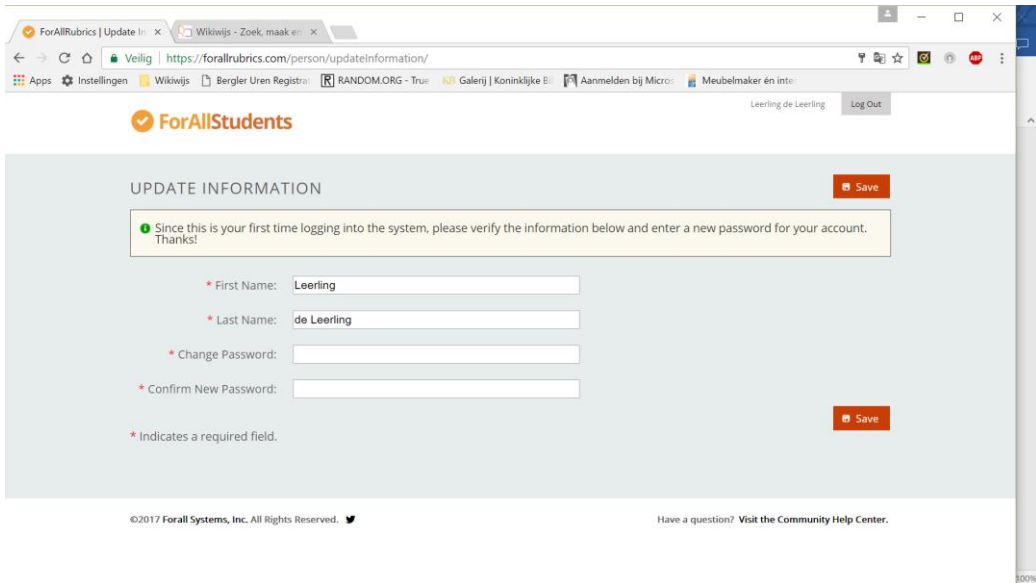

- Daarna gaat de leerling naar 'eportfolio' en klikt op 'entry'. Daar ziet hij de rubrics e.d. waarin hij beoordeeld is.
- De leerling kan ook zelf materiaal toevoegen aan het eportfolio.

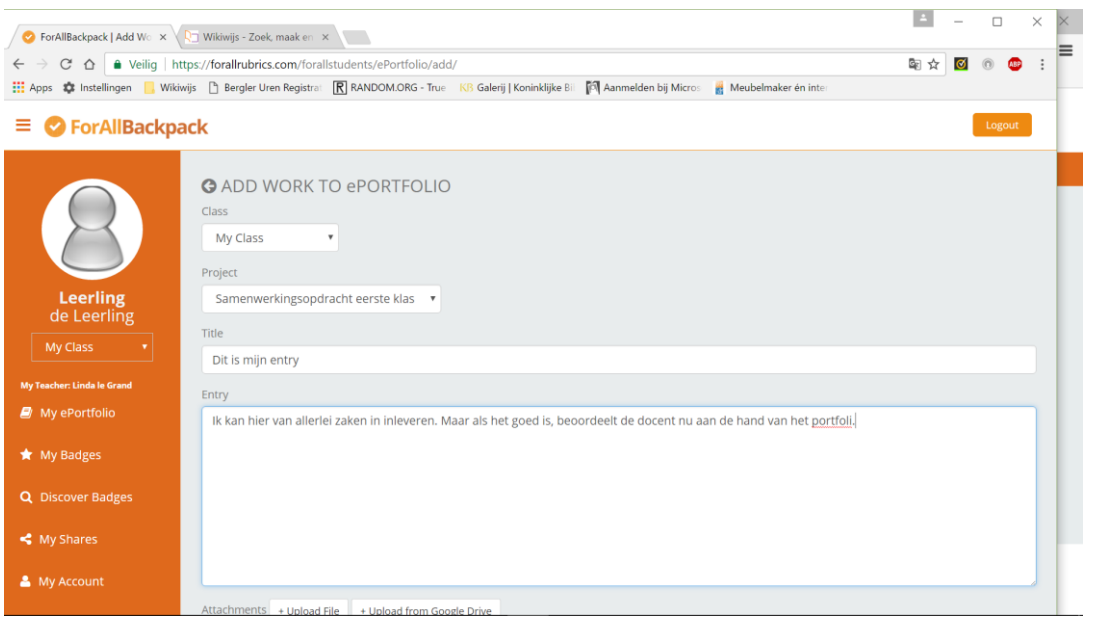